# 郵送貸出の手順(学部生・大学院生対象)

郵送貸出の申請手順は以下のとおりです。

①OPAC から郵送を希望する資料全ての郵送予約を行う。

(上限は学部生 10 冊、大学院生 30 冊。論文長期貸出申請者は+10 冊。ただし、所定貸出上限の範囲内)  $\mathbf{l}$ 

②郵送貸出専用 Google フォームより郵送貸出の申請を行う。

対象者や条件等は図書館 HP「新型コロナウイルス感染症への対応・入館予約」をご確認ください。

# 郵送貸出の申込方法

OPAC からの郵送予約

### ①図書館 HP の「OPAC」から資料のタイトルやキーワードを入力して資料を検索します。

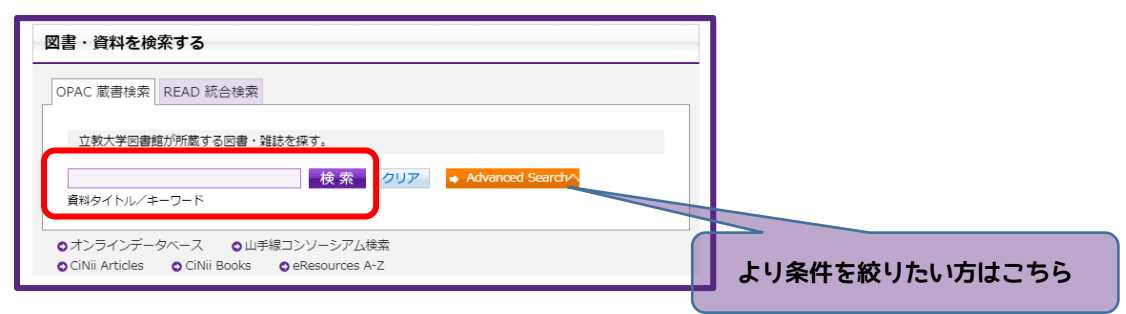

## ②「予約」の「申込」を選択します。

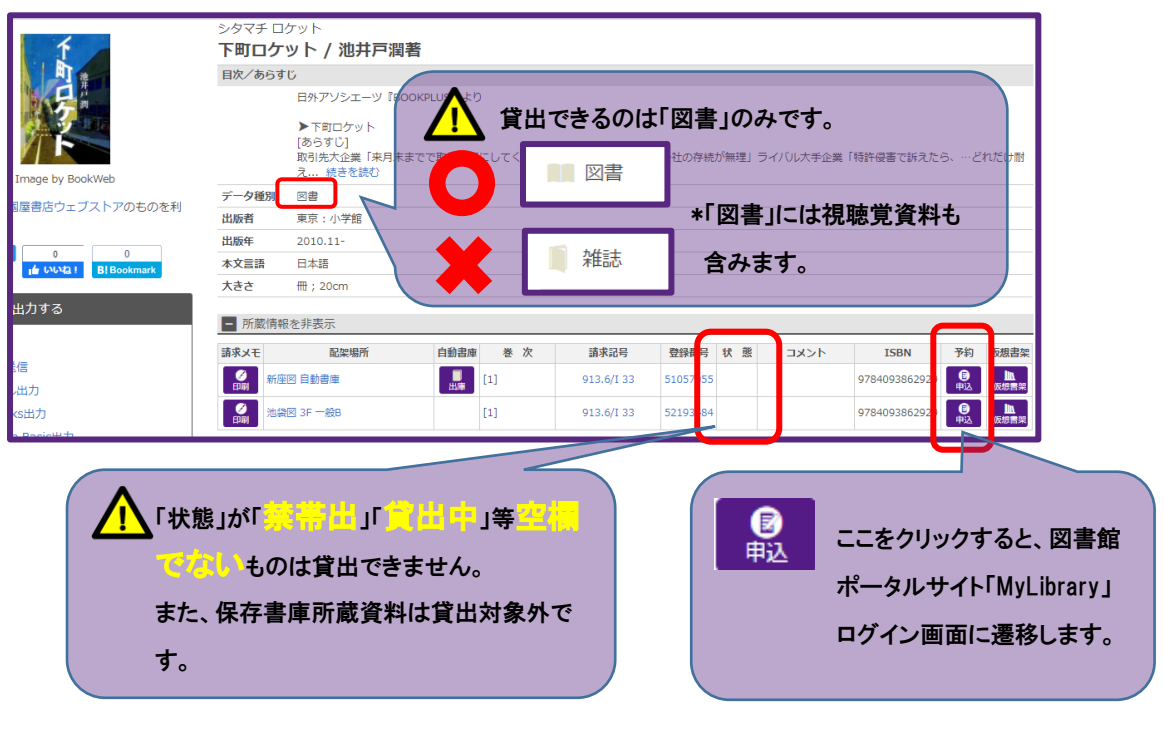

③図書館 HP から図書館ポータルサイト「My Library」にアクセスします。

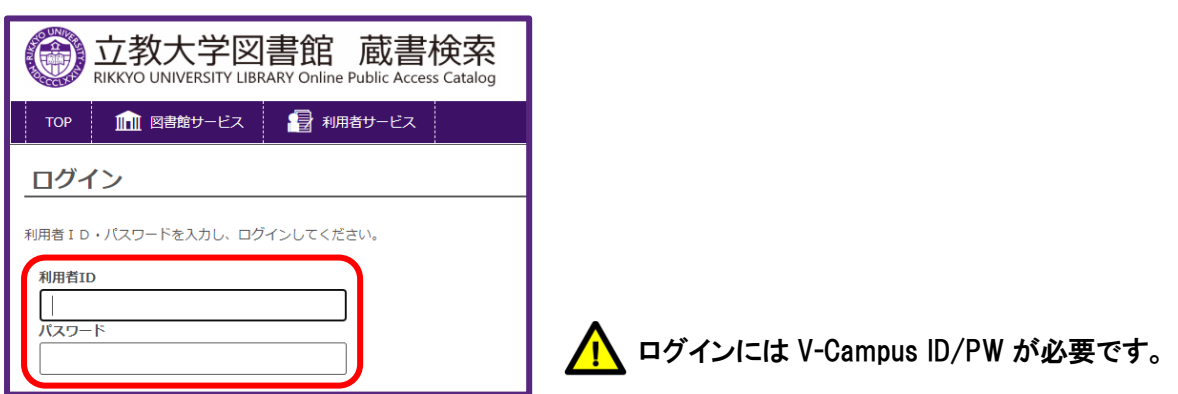

#### ④予約画面の「受取カウンター」から「郵送」を選択してください。

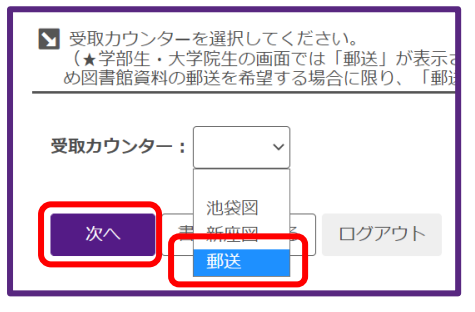

※予約ページ上部に、「予約資料が準備できたら、申込時に入力したアドレス 宛にメールでお知らせします。メールを確認後に来館してください。」との記 載がありますが、郵送貸出では発送時のメール送付等は行いません。

### ⑤利用対象者\*であることを確認の上、「OK」を選択してください。

\*図書館 HP「新型コロナウイルス感染症への対応・入館予約」に記載しています。

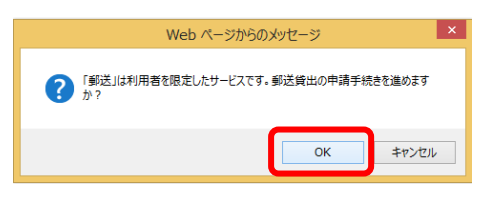

### ⑥予約内容と注意事項を確認のうえ、予約を確定してください。

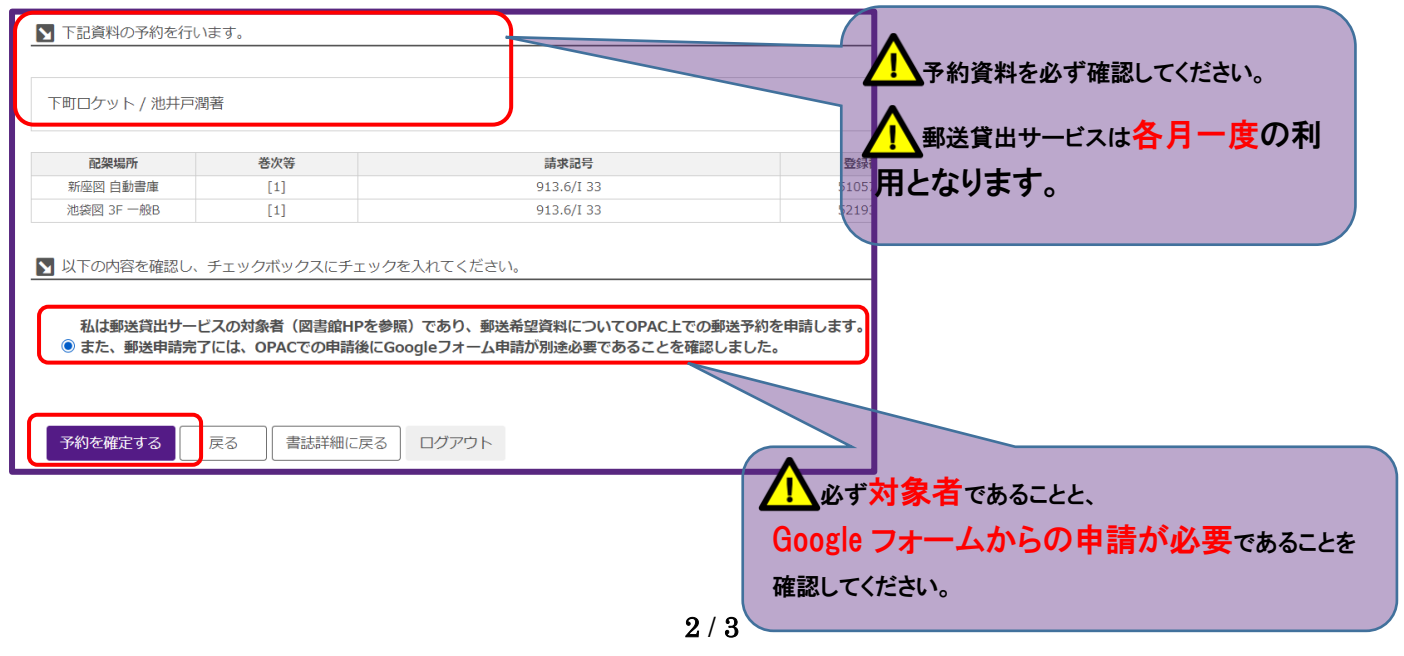

⑦郵送を希望する資料全てについて、個々に OPAC からの郵送予約が必要です。全ての郵送予約手続きが完了したら、 郵送貸出サービス専用 Google フォームから申請をお願いします。Google フォームからの申請は一回の申請あたり一回 のみです。

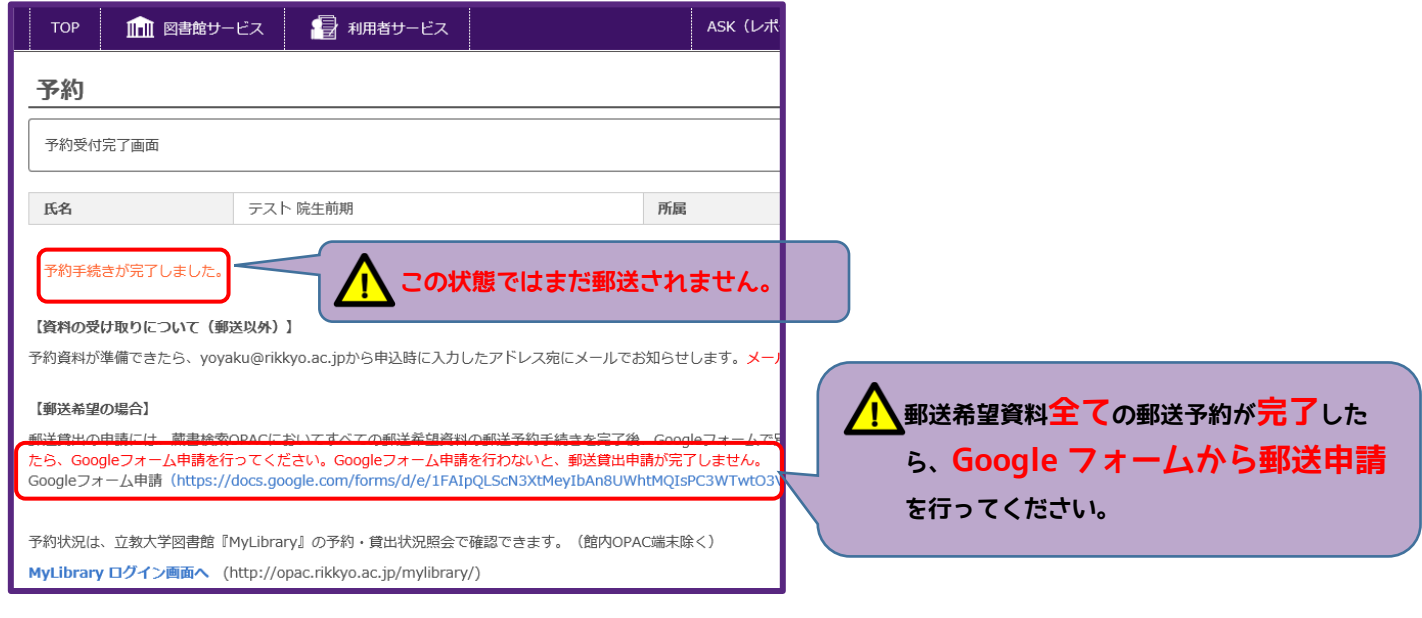

# Google フォームからの郵送申請

8郵送貸出専用 Google フォームに必要事項を入力のうえ、最後に まぎ まちリックします。

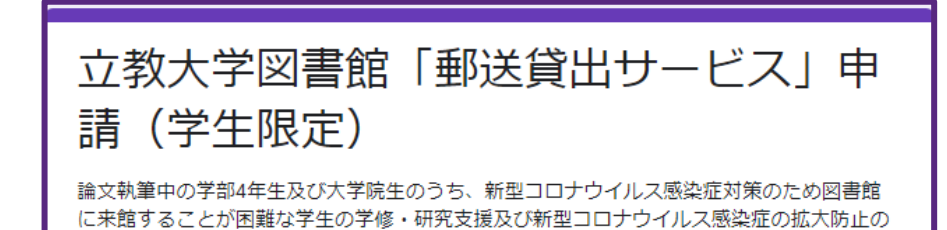

⑨Google フォームに入力したメールアドレスに申請完了のメールが届きます。これで郵送貸出サービスの予約が完了し ました。予約を受け付け次第、順次発送いたしますが、資料準備・発送までに 1~2 週間程度を要する場合があります。 また、大学から資料の発送通知は行いませんので、予めご了承ください。

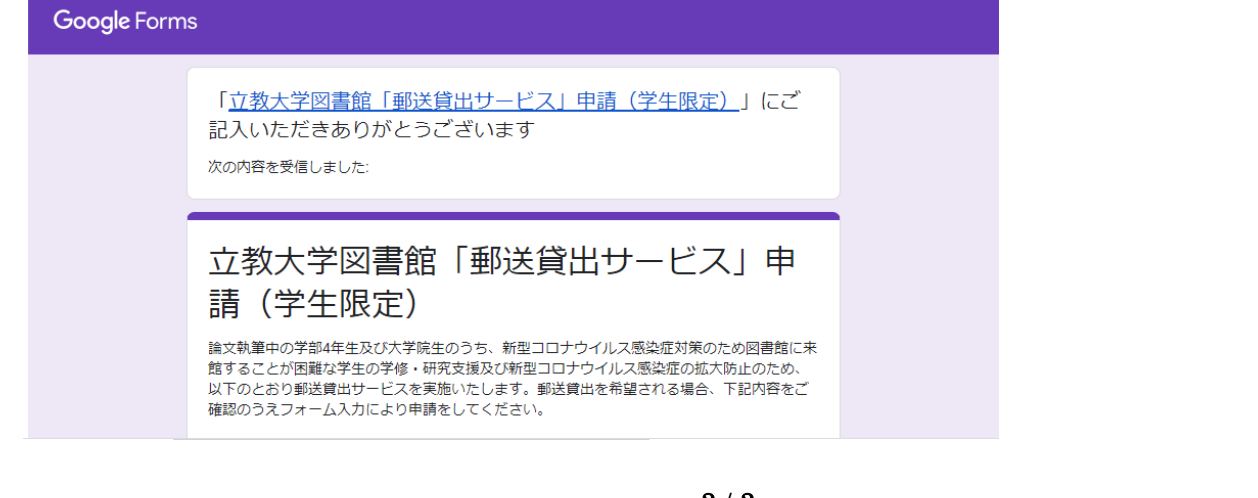